# CPD Coordinator User Guide

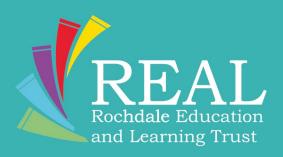

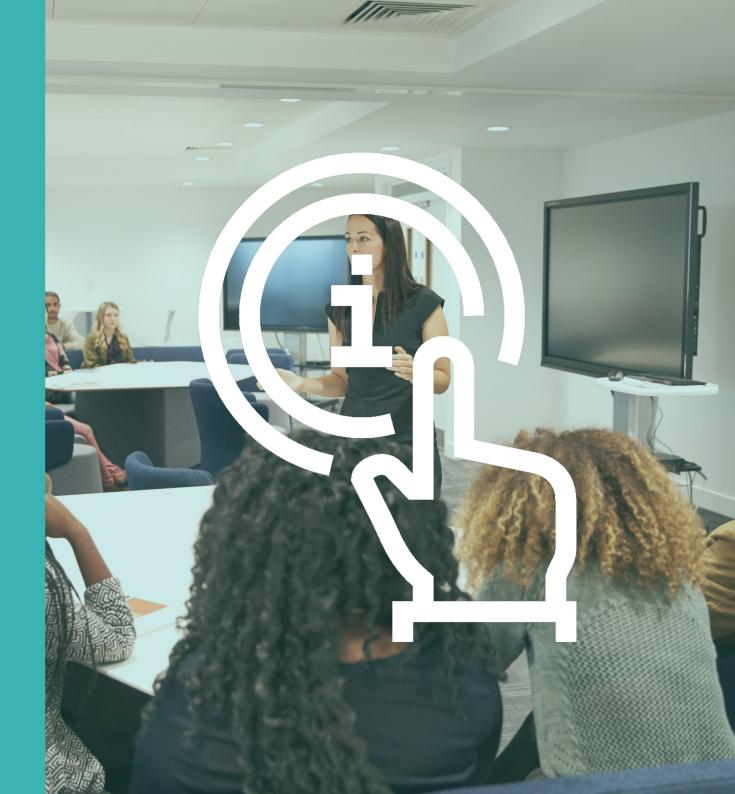

#### Introduction to the new website

The REAL Trust has upgraded the website, the majority of the features of the previous website are still available along with some new features such as:

- Notification systems for delegates booked on courses
- Pre/post course resources automatically generated and sent to delegates
- Easier communication systems with delegates
- Social media integration
- Email marketing integration
- Responsive design which makes managing bookings easier from mobile/tablet devices
- And integrated Google Maps functions to find venues easier

In this guide you will find information on the following:

- Activating an account for a staff member
- Booking a member of staff on a course
- Approving a course request
- Cancelling a course

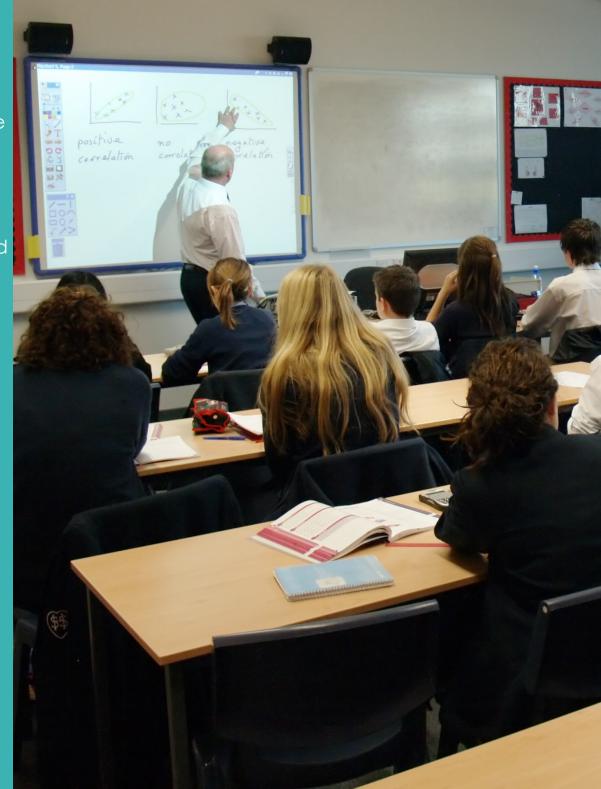

#### What is the role of the CPD Coordinator?

On the REAL Trust website the CPD Coordinator has overall responsibility for the administration of the online booking system. The role includes maintaining the following:

- ✓ Adding/removing new/old staff accounts for the school
- Accepting/declining bookings from staff members when new requests come through
  - Enrolling staff on training courses
  - Cancelling courses where staff will not be able to attend

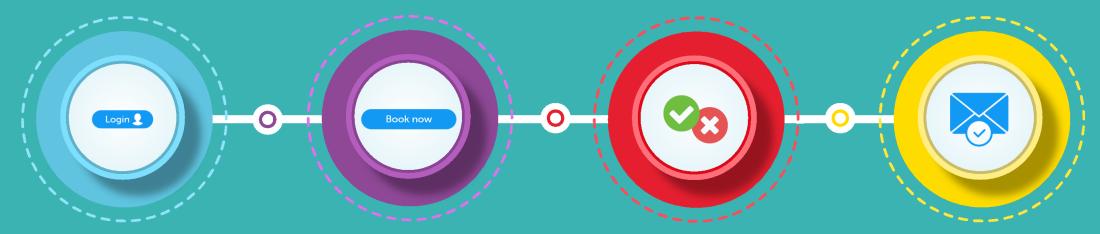

#### Step 1

Staff logs in to account using their provided username and password

#### Step 2

Staff browses courses and finds a course they would like to attend, clicks **Book now** and saves the booking

#### Step 3

CPD Coordinator recieved an email notification with the course request, logs on the the system and <u>Accepts</u> or <u>Declines</u> the course request

#### Step 4

Staff member recieves notification. If the request has been accepted the member of staff will recieve an email with all the details and a reminder prior to the course

## Follow us on social media for all the latest news, and course announcements

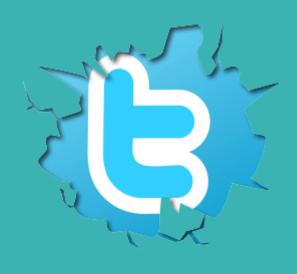

@REALRochdale

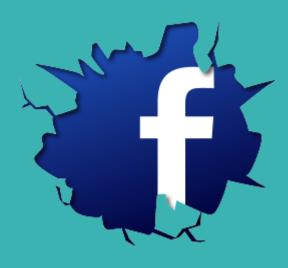

@RochdaleLearning

### Activating an account for a staff member

As a CPD coordinator it is one of your roles to add staff on to the system in order for you to book them on to a course. To make this easier you can ask the staff member to go on to the website and fill in the registration form, or you can do this yourself - for more information on doing this please see the **Staff User Guide**.

Once this has been done you will have to follow the following procedures:

- Log in to your account, you will be directed straight to your Dashboard
- ✓ From the Dashboard click on the Staff tab
- Find the member of staff who have just registered and click on their name
- ✓ Click Edit
- From here you will see the screen to the right, you will have to click Activate (see right) and click Save
- The staff member will now receive and email with a One-time Passcode inviting them to create a password

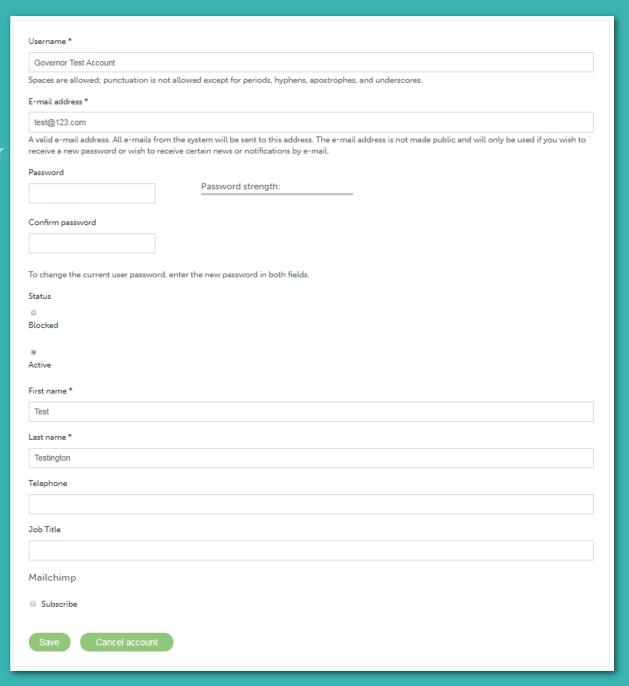

#### Booking a member of staff on a course

To book a member of staff on to a course you can follow the steps below:

- Find the desired course from your CPD account and click on Book now.
- From here you will see the screen to the right which is a little different to a staff account, you can select any member of staff within your school by clicking the dropdown box and click **Save registration**.
- Confirmations and reminders will be sent to the staff account as normal

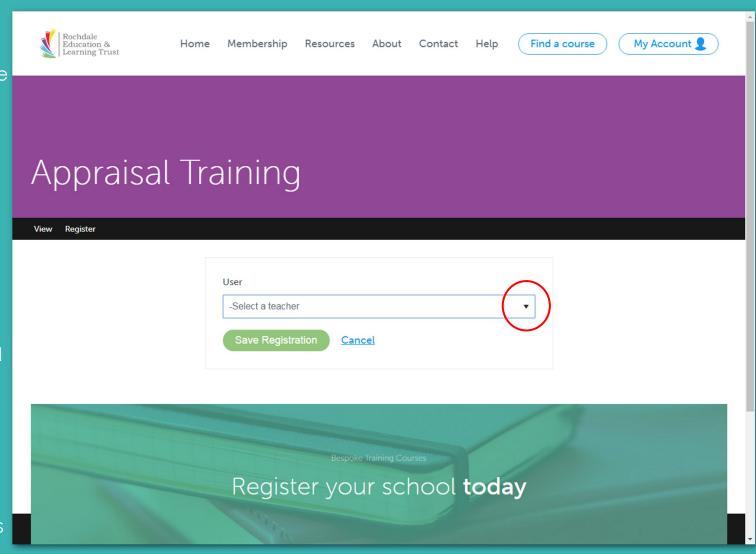

#### This is your Dashboard

The Dashboard will usually be the first page you see when you log in. If you want to access it after you have browsed the website you can access this by clicking My Account and Dashboard.

From the Dashboard you can see three separate boxes.

- The first box are the courses you have enrolled on yourself
- The second box are course requests from your staff members
- The last box are the recent courses your staff have attended.

As you can see by the picture to the right you can <u>Cancel</u> any courses from here and also <u>Accept</u> or <u>Decline</u> any new course requests from staff.

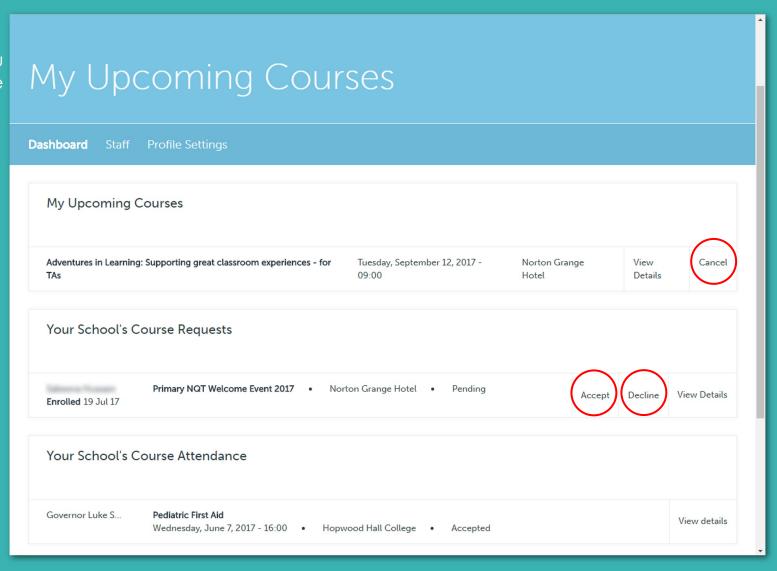

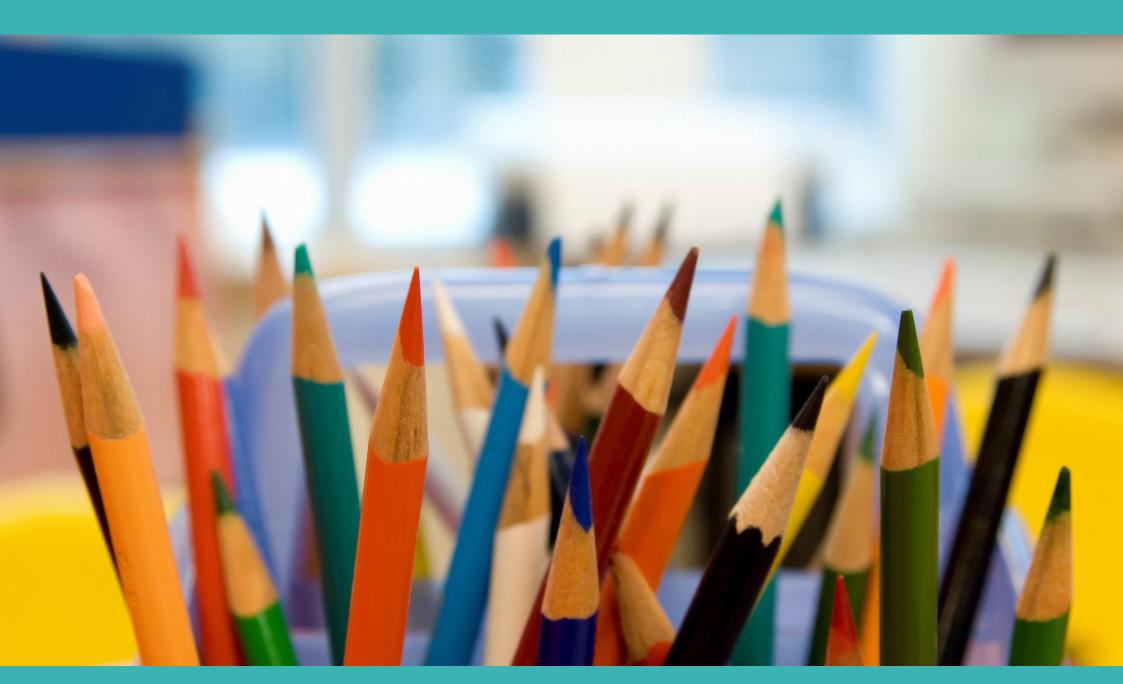

www.realtrust.org.uk